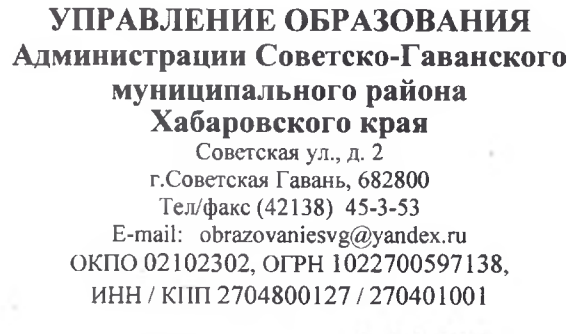

Руководителям общеобразовательных учреждений

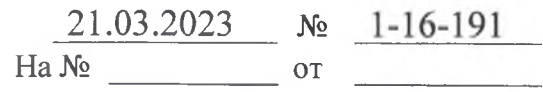

Об организации работы с ИППР педагогов

Уважаемые руководители!

Во исполнение распоряжения Министерства образования и науки края от 16 февраля 2023 № 161 «О реализации регионального проекта по оказанию адресной методической помощи общеобразовательным организациям с низкими образовательными результатами и (или) функционирующими в сложных социальных условиях «Эффективная школа» в Хабаровском крае 2023 году» и с целью содействия региону в реализации мер по оказанию адресной методической поддержки школам с низкими результатами обучения относительно выявленных в школах проблем.

Управлением образования Администрации Советско-Гаванского муниципального района Хабаровского края проведен анализ мониторинга по результатам государственной итоговой аттестации (далее - ГИА) в 2022 году в образовательных учреждениях Советско-Г аванского муниципального района. Выявлены педагоги, учащиеся которых получили неудовлетворительные результаты по русскому языку и математике в 2022 году (Приложение № 1).

Просим руководителей общеобразовательных организаций дополнить список (Приложение № 1) педагогами, учащиеся которых получили неудовлетворительные результаты по итогам ВПР в 2022 году по русскому языку и математике в 5-6 классах, а также можно дополнить список другими учителями-предметниками.

В срок до 25 марта 2023 года предоставить в Информационнометодический центр на e-mail: egenie14@yandex.ru информацию о педагогах, в соответствии с дополненными списками (Приложения № 1), согласно формы (Приложение № 2), для открытия доступа к порталу «Индивидуального плана профессионального развития педагога в Советско-Гаванском муниципальном районе» (далее – ИППР) и информацию по форме (Приложение №3) об ответственном за сопровождение ИППР педагога-предметника в образовательном учреждении.

До 30 апреля 2023 года провести работу с педагогами по заполнению ИППР в своих образовательных организациях. Ссылка для входа и данные от

аккаунта на портал ИППР педагога придет лично педагогу на указанную в форме электронную почту, согласно приложения № 2, № 3.

По возникающим вопросам работы на портале ИППР обращаться к Линейцевой Е.Г., методисту Информационно-методического центра Управления образования Администрации Советско-Гаванского муниципального района Хабаровского края по e-mail: egenie  $14@$ vandex.ru или по телефонам: (42318)45400,9144140504.

Приложения:

1. Список педагогов на 1 л., в 1 экз.

2. Форма для открытия доступа педагогам к порталу ИППР на 1 л., в 1 экз.

3. Форма для открытия доступа ответственному к порталу ИППР на 1 л., в 1 экз.

И.о. начальника  $\begin{array}{ccc}\n\mathcal{P}_{\mathcal{N}} & \mathcal{P}_{\mathcal{N}}\n\end{array}$  Р.В. Горшкова

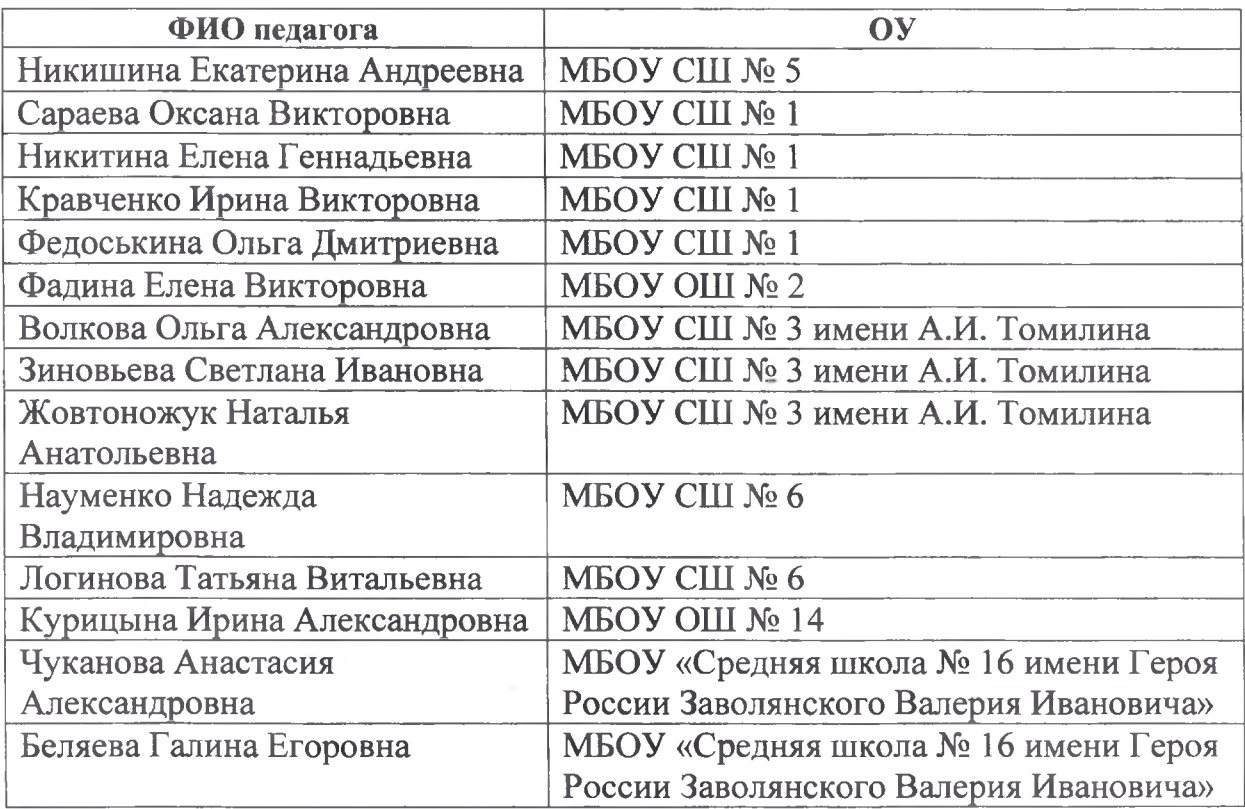

### Список педагогов, включенных в портал «Индивидуальный план профессионального роста педагога Советско-Гаванского муниципального района»

### Форма для заполнения открытия доступа педагогам в портал «Индивидуальный план профессионального роста педагога Советско-Гаванского муниципального района»

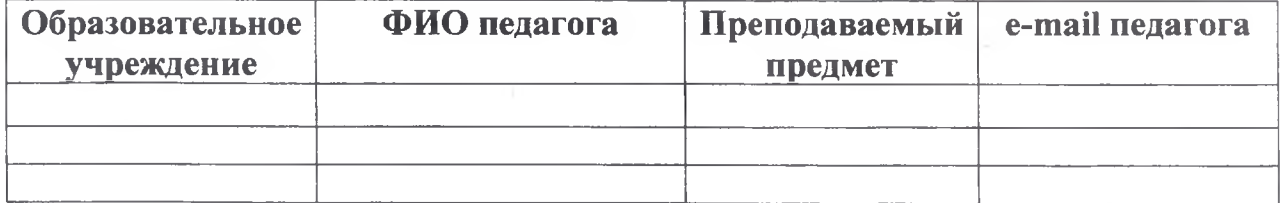

#### Форма для заполнения открытия доступа ответственному в портал «Индивидуальный план профессионального роста педагога Советско-Гаванского муниципального района»

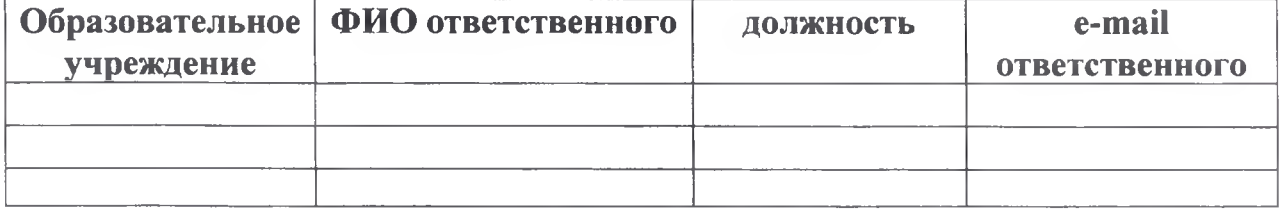

# **Методические рекомендации по активации и заполнению Индивидуального плана профессионального развития педагога (далее - ИППР)**

### **1. Активация.**

На вашу электронную почту направлено письмо («Вы добавлены в портал ИППР педагога»), в котором ссылка для входа и активации. Заходите по любой из ссылок.

Вы добавлены в портал ИППР педагога QuintaDB no-reply@quintadb.com <sup>△</sup> Сегодня в 14:04 **OU**  $9<sub>2</sub>$ 

... След. >

Здравствуйте!

Вам открыт доступ к порталу "Индивидуальный план профессионального роста педагога Советско-Гаванского муниципального района".

Нажмите здесь, чтобы получить доступ к порталу:

https://quintadb.ru/activate/5eeaf916505fda51a05b37e864486832580347b9

Также Вы сможете войти в систему на странице авторизации:

https://quintadb.ru/apps/b4AmoVsuDgzi\_cVSopjZLH/portals/dclL3cVuvhW7NcVY8oF3zV/login

Данные Вашего аккаунта:

Здравствуйте!

Вам открыт доступ к порталу ИППР (Индивидуальный план профессионального роста педагога Советско-Гаванского района).

Нажмите здесь, чтобы получить доступ к порталу:

https://quintadb.ru/activate/5eeaf916505fda51a05b37e864486832580347b9

Также Вы сможете войти в систему на странице авторизации:

https://quintadb.ru/apps/b4AmoVsuDgzi\_cVSopjZLH/portals/dcIL3cVuvhW7NcVY8oF3zV/login

Вводите свой логин и пароль (данные также находятся в этом письме) – нажмите ВОЙТИ.

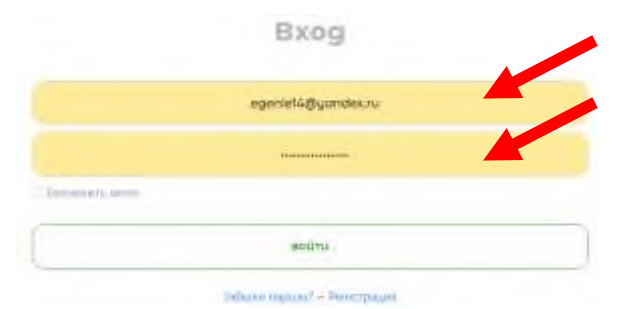

Попадаете на главную страницу портала («Календарь событий»). В данном календаре представлены все мероприятия, проводимые ИМЦ в текущем и следующем месяце.

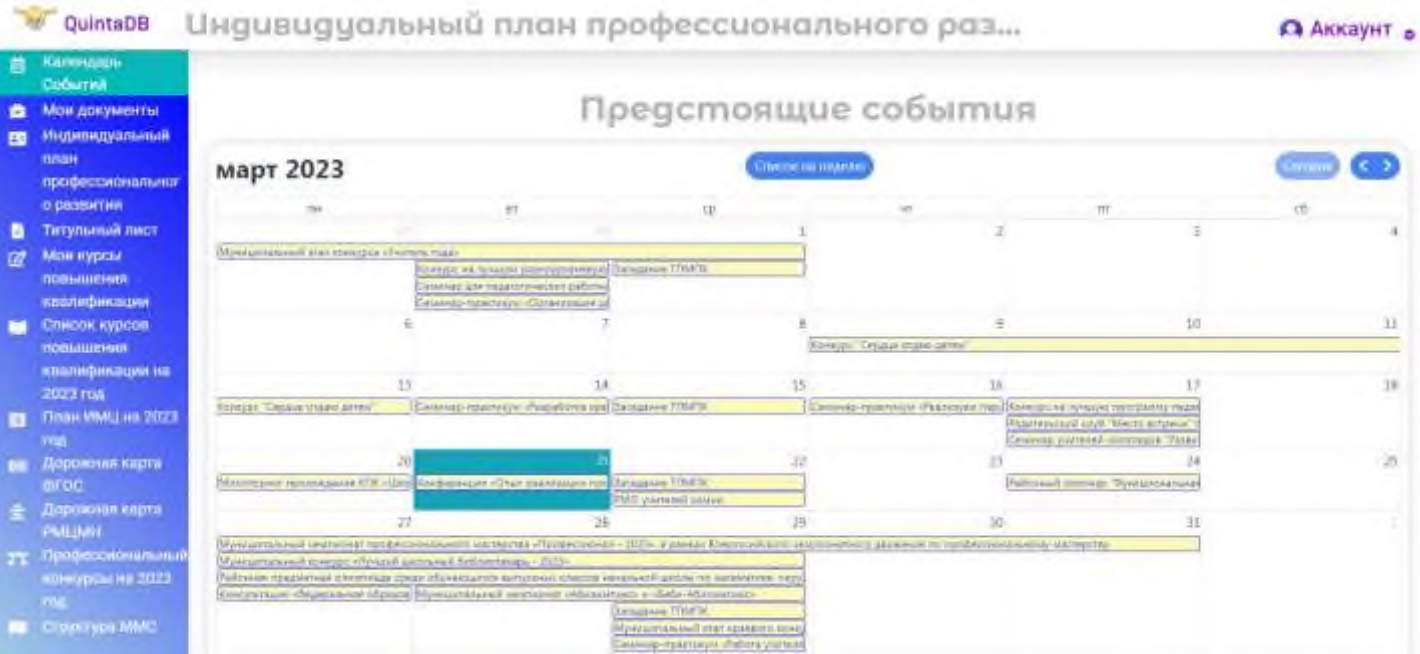

# **2. Меню ПОРТАЛА**

Прежде чем начать заполнение «Индивидуального плана профессионального развития педагога», ознакомьтесь с разделами, размещенными в МЕНЮ (левая часть экрана):

- МОИ ДОКУМЕНТЫ (документы, которые вы размещаете в своем ИППР – их видите только Вы).

- ИНДИВИДУАЛЬНЫЙ ПЛАН ПРОФЕССИОНАЛЬНОГО РАЗВИТИЯ (события, которые Вами пройдены или запланированы – Ваш ИППР виден только лично Вам и ответственному за работу с ИППР в ОУ).

- ТИТУЛЬНЫЙ ЛИСТ (Персональный данные педагога – видны только Вам и ответственному за работу с ИППР в ОУ)

- СПИСОК КУРСОВ ПОВЫШЕНИЯ КВАЛИФИКАЦИИ НА 2023 ГОД (в списке представлены курсы повышения квалификации ХК ИРО)

- ПЛАН ИМЦ НА 2023 ГОД (план мероприятий ИМЦ – все события высвечиваются в календаре событий)

- ДОРОЖНАЯ КАРТА ФГОС (план муниципальных мероприятий по реализации ФГОС)

- ДОРОЖНАЯ КАРТА РМЦМН (план мероприятий региональной методологии целевой модели наставничества)

- ПРОФЕССИОНАЛЬНЫЕ КОНКУРСЫ НА 2023 ГОД (конкурсы, запланированные на региональном и федеральном уровне).

- СТРУКТУРА ММС (структура муниципальной методической службы Советско-Гаванского муниципального района).

- и другие.

# **3. Заполнение ТИТУЛЬНОГО ЛИСТА**

Выберите в меню «Титульный лист» и заполните строку своими данными – это необходимо для заполнения руководителями ОУ Муниципальной базы педагогических работников.

# + ДОБАВИТЬ НОВУЮ ЗАПИСЬ

# Заполните форму

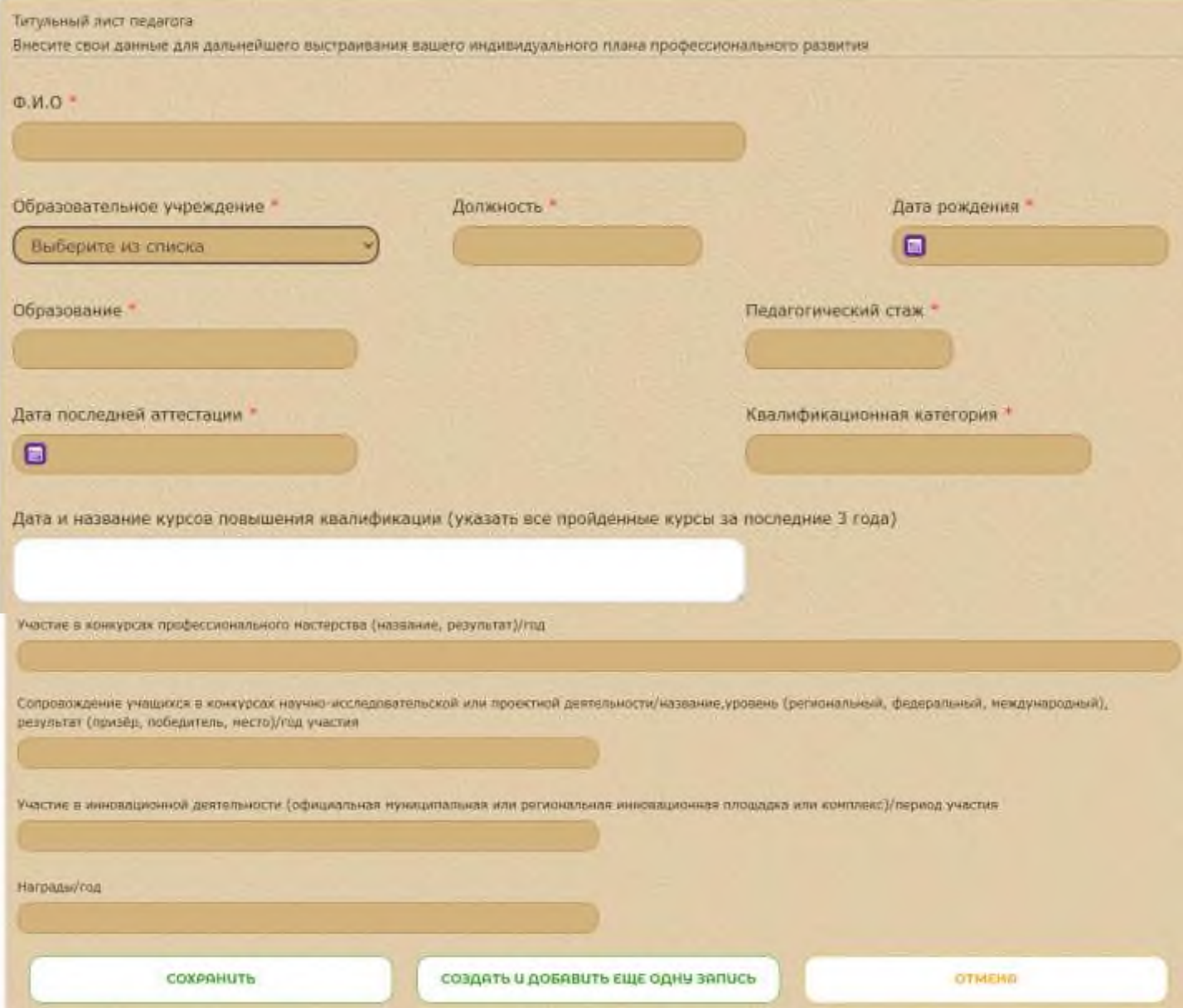

### После заполнения нажмите **СОХРАНИТЬ**.

Если каких-то данных у вас нет, то оставляйте ячейку пустой (Например, нет наград). В любой момент Вы сможете вернуться к Титульному листу и дописать (откорректировать) внесенные данные.

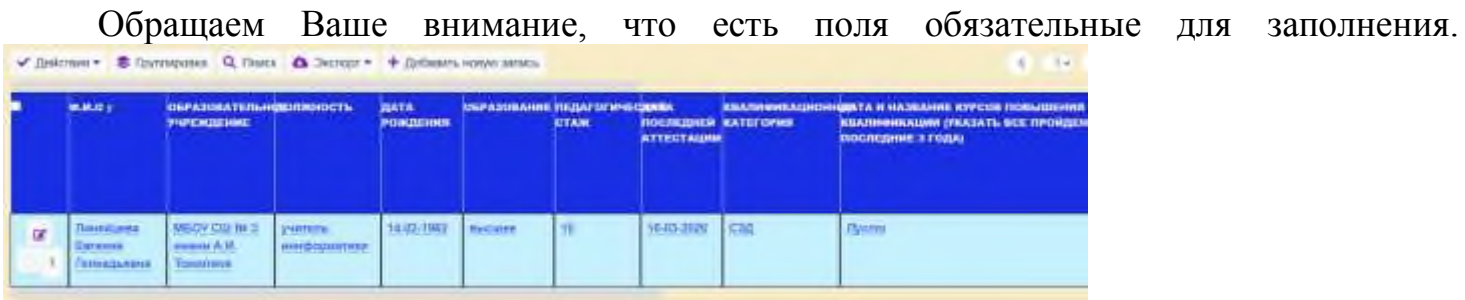

После сохранения заполненные данные будут представлены в виде таблицы, в которую можно будет внести коррективы (прямо щелкнув мышкой в нужной ячейке –

нажать значок )

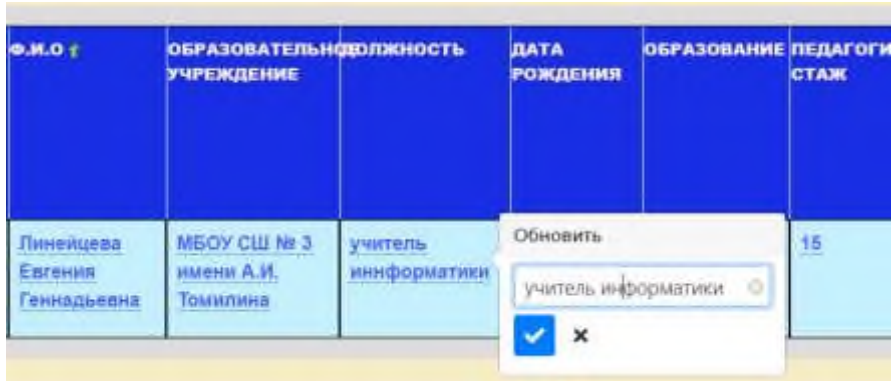

# **4. Заполнение ИППР**

Для составления ИППР необходимо определиться с событиями, в которых Вы планируете принять участие (участие, выступления, …). Если у Вас прошли события, в которых вы принимали участие в 2022-2023 году, то можете их поместить в свой ИППР и прикрепить подтверждающие документы (если это просто участие в качестве слушателя, например, в вебинаре, то прописываете УЧАСТИЕ и документ не прикрепляете – ответственный за данное мероприятие подтвердит Ваше участие) – семинары, вебинары, РМО, МО, конкурсы, курсы, педсоветы, совещания, методсоветы и т.д.

## *В названии мероприятия обязательно указывайте тему мероприятия.*

Выбираем в меню ИНДИВИДУАЛЬНЫЙ ПЛАН ПРОФЕССИОНАЛЬНОГО РАЗВИТИЯ.

Изначально на странице появится запрос «Добавить новую запись»

+ ДОБАВИТЬ НОВУЮ ЗАПИСЬ

# Добавить новую запись

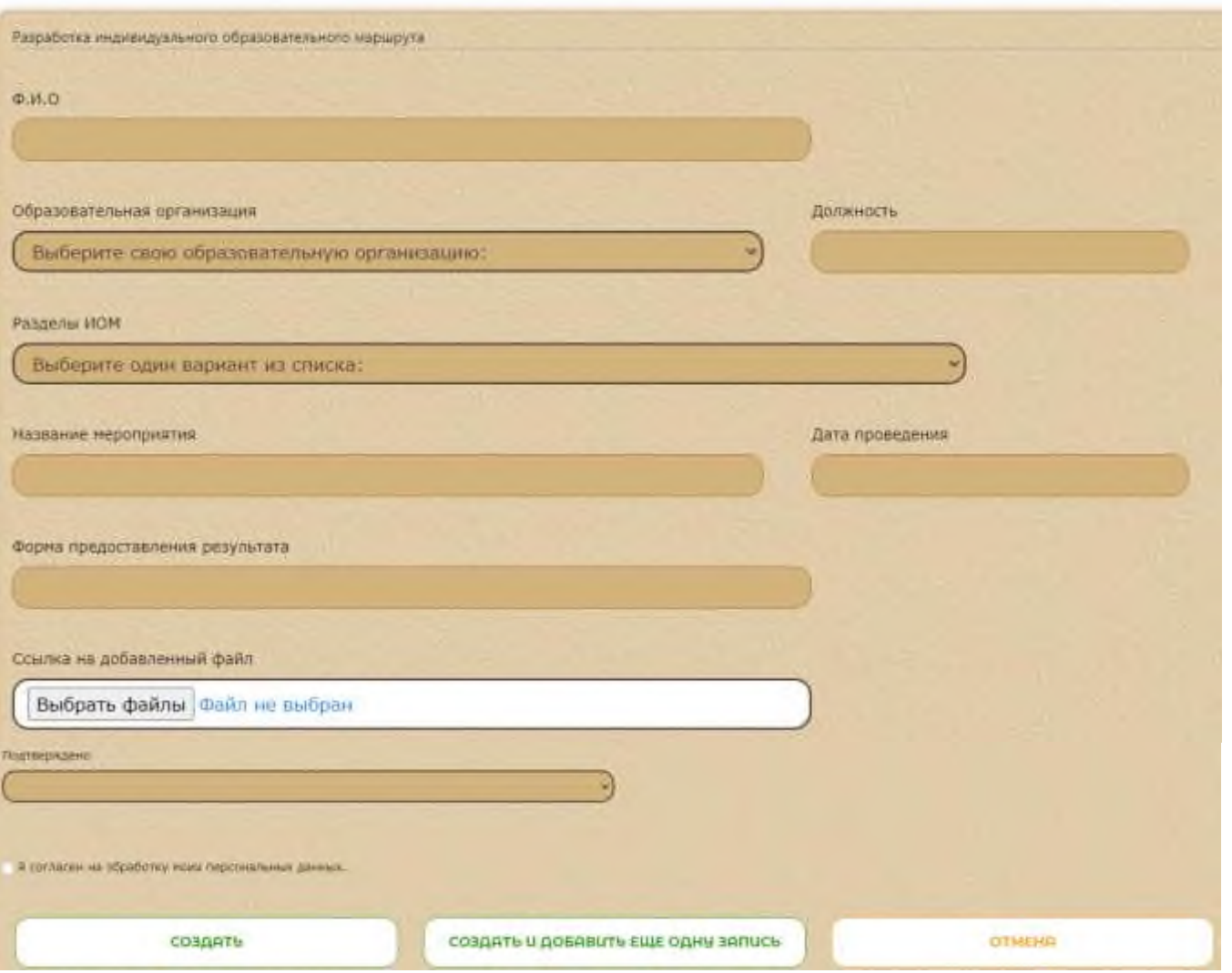

Заполните Форму данными (все данные **обязательны** для заполнения – Ссылку на документ сможете прикрепить после получения документа о подтверждении события) – СОЗДАТЬ (или СОЗДАТЬ И ДОБАВИТЬ ЕЩЕ ОДНУ ЗАПИСЬ).

После внесения первого события Ваш индивидуальный план примет вид таблицы (данные которой можно изменить, дополнить, откорректировать, ...)

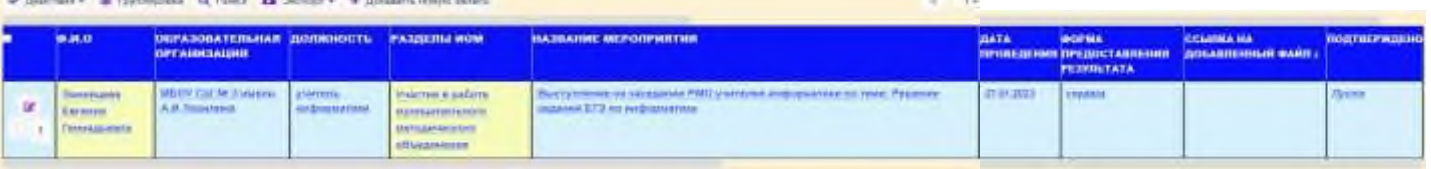

Если ячейка не заполнена, то автоматически прописано *Пусто*.

Чтобы добавить новую запись в таблицу ИППР, выбираем: ДОБАВИТЬ НОВУЮ ЗАПИСЬ (находится в меню над таблицей).

# + Добавить новую запись

**Andreas Communication Communication** 

Если данных в таблице уже заполнено много, то для удобства пользования своим ИППР можно использовать меню над таблицей (Группировка, Поиск).

Экспорт – для сохранения данных в файл.

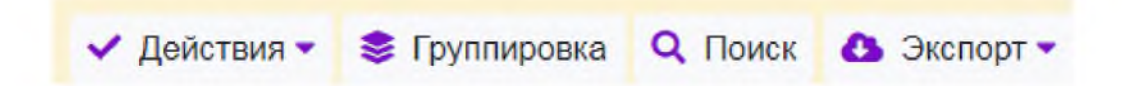